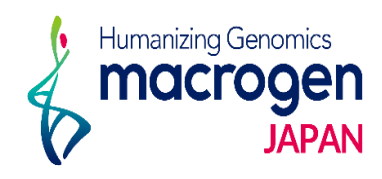

# 一般シーケンス(追加反応)

*ver 2. 1*

This document contains confidential and proprietary information belonging to Macrogen Japan Corp.,<br>which may be used only in connection with the business of Macrogen Japan Corp.

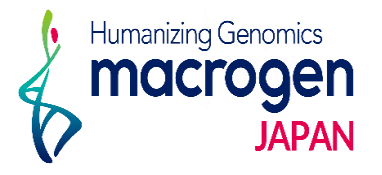

目次

1. マイページログイン 2. 追加反応の登録 3. 追加反応サンプルの選択 4. 追加反応数の登録 5. 反応情報の登録 6. プライマー情報の登録 7. コピー機能の使い方 8. 追加情報の登録

9. ご登録完了後

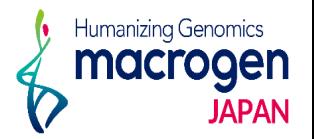

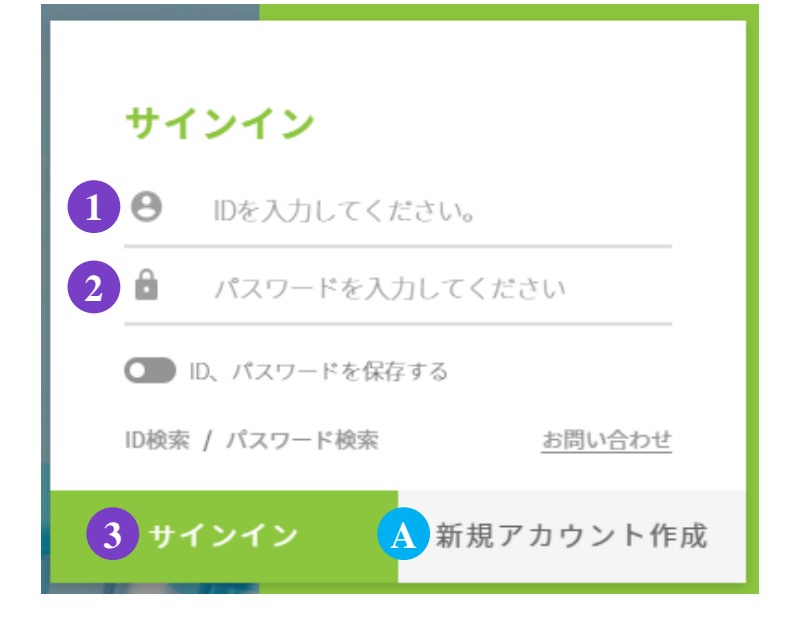

.マイページへアクセス

<https://order.macrogen-japan.co.jp/main.do>

※弊社アカウントをお持ちでない場合、A [新規アカウント作成]より 新規アカウントの作成をお願いします。

- .ログイン情報の入力 お客様**ID**をご入力ください。 パスワードをご入力ください。
- .③ 〔サインイン〕をクリックしてください

# 2. 追加反応の登録

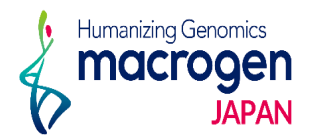

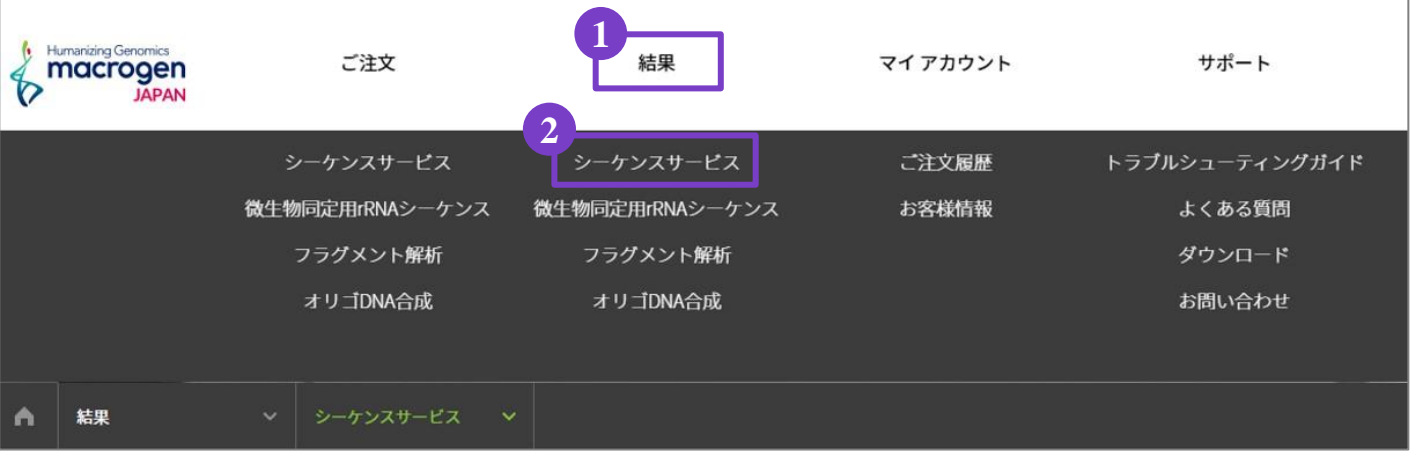

1.マイページ上部 ①〔結果〕にカーソルを合わせ、②〔シーケンスサービス〕をクリック

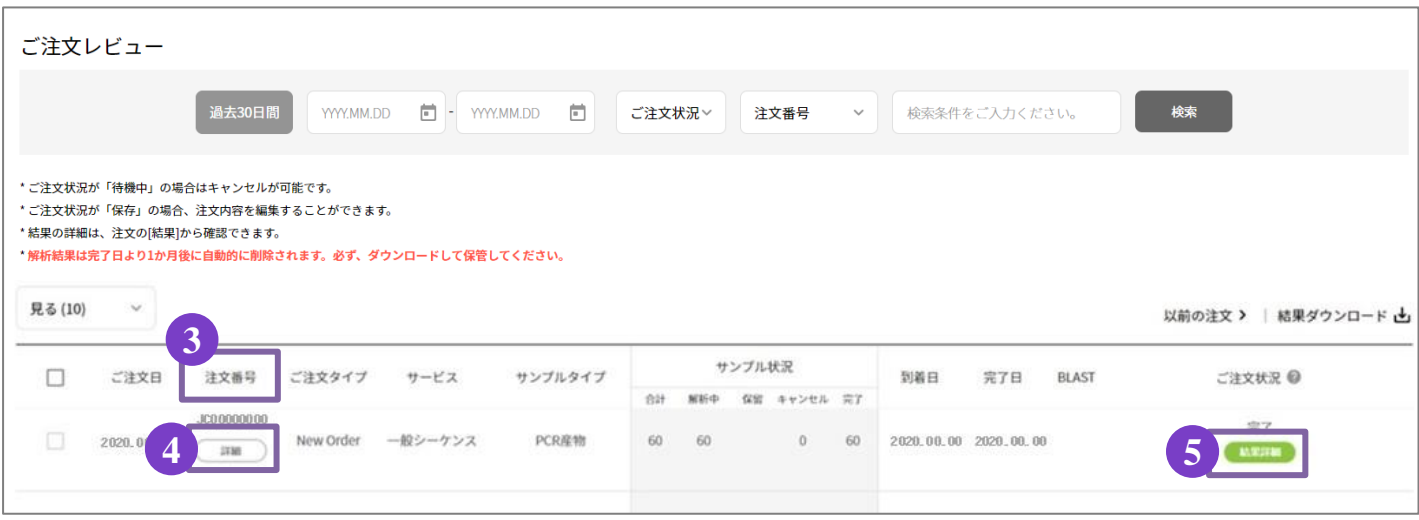

- 2. これまでのご注文履歴が表示されます。
- 3.③〔注文番号〕より追加反応をご希望の解析の受託番号をお探しください。 **※** 再反応および追加反応のご注文番号から追加反応はご登録いただけません。 元受託のご注文番号より追加反応をご注文ください。
- 4.④〔詳細〕をクリックしてください。 もしくは〔ご注文状況〕の ⑤〔結果詳細〕をクリックしてください。

3. 追加反応サンプル選択

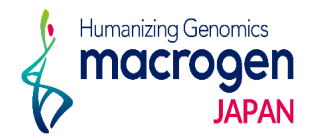

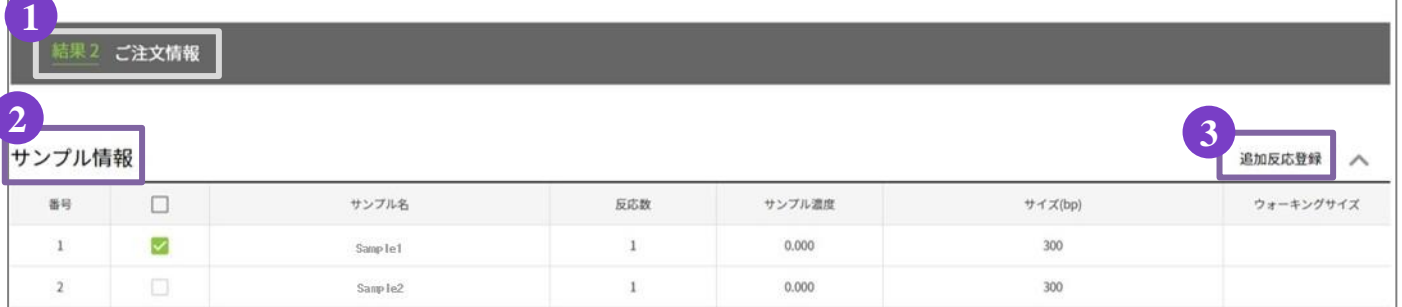

- .ご注文内容の詳細が表示されます。
- .①〔結果**2** ご注文情報〕の項目より、②〔サンプル情報〕から 追加反応をご希望のサンプルのチェックボックスに☑をいれてください。
- .③〔追加反応登録〕をクリック。

## **※** 再反応および追加反応のご注文番号からサンプルを選択された場合、エラーが発生します。 元受託のご注文番号より追加反応をご注文ください。

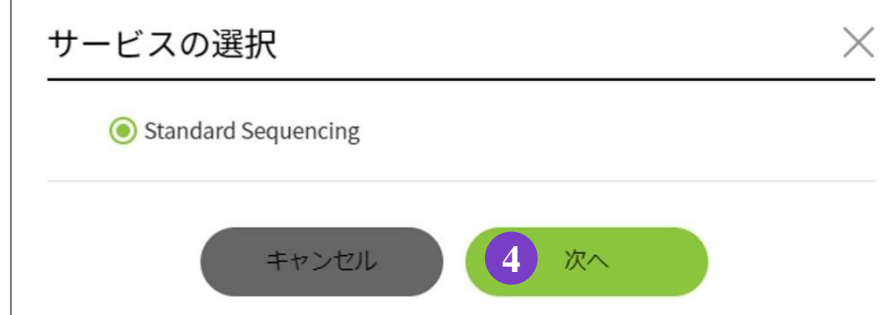

.④〔次へ〕をクリック

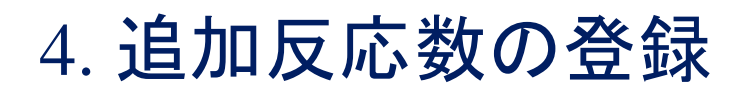

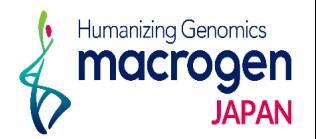

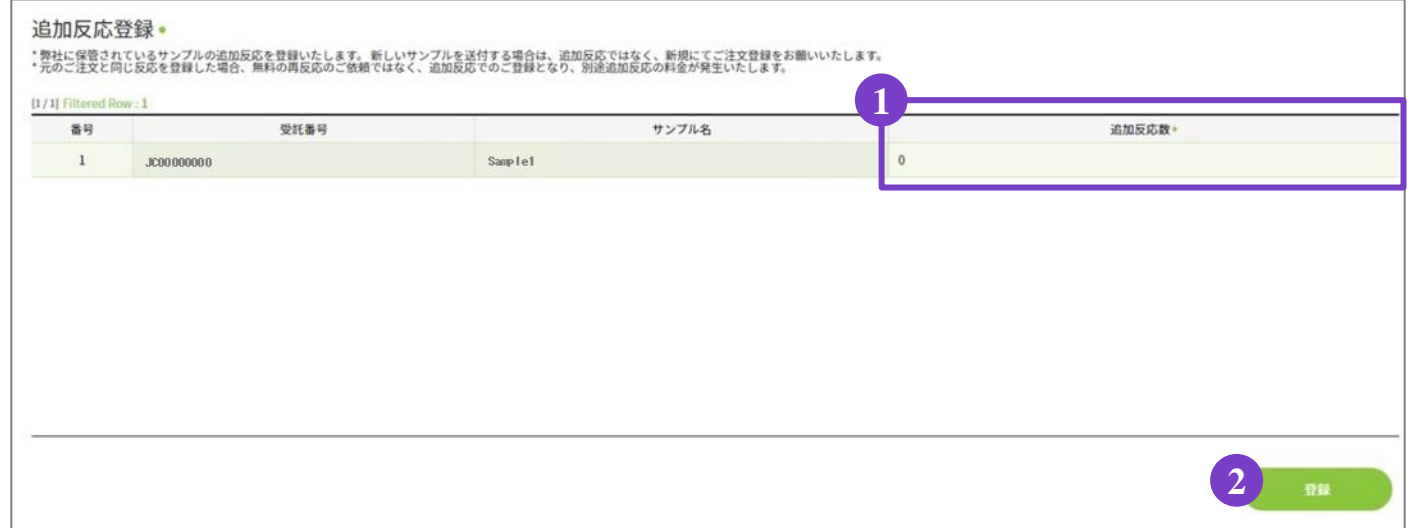

- 1. 別ウィンドウで上図が表示されます。
- 2. 各サンプルの反応数を1 〔追加反応数〕にご入力ください。 ※文字入力の設定を半角英数にしてください。
- 3.②〔登録〕をクリック。

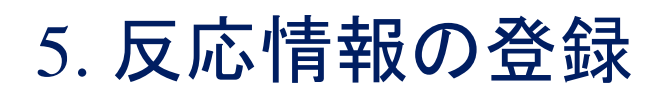

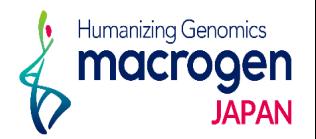

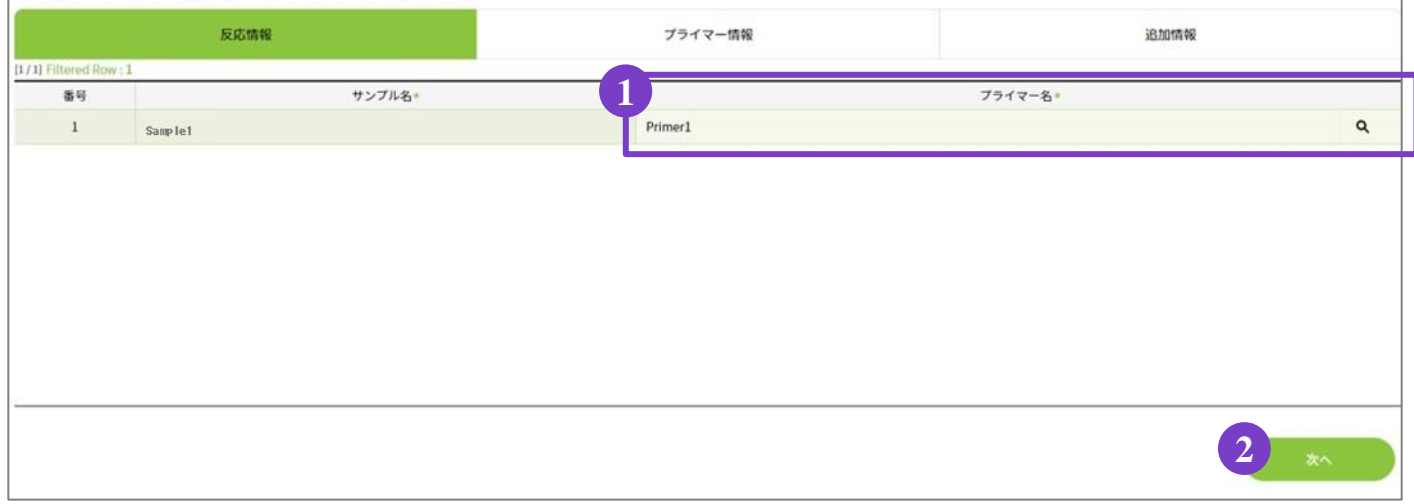

# 〔反応情報〕の登録

- 1. 1 (プライマー名)に使用するプライマー名をご入力ください。 ユニバーサルプライマーおよび保管プライマーは をクリックしてご選択いただけます。 ※コピー機能の使用方法はP. 9をご参照ください
- 2.②〔次へ〕をクリック

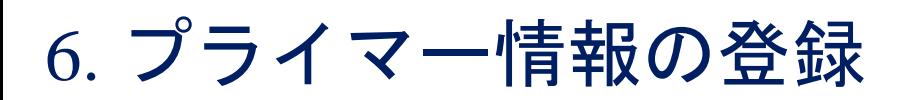

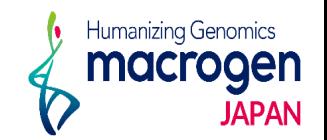

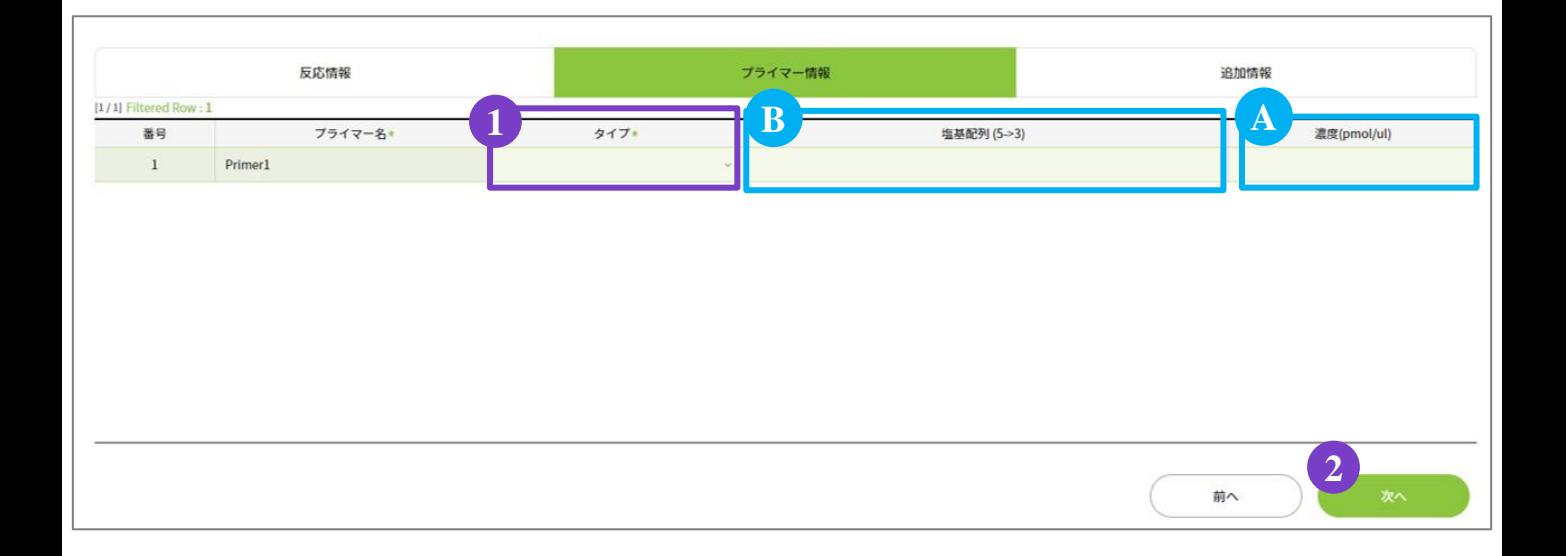

# 〔プライマー情報〕の登録

- 1. ① [タイプ] より、プライマーの種類をご選択ください。 ※コピー機能の使用方法はP. 9をご参照ください
	- ・ユニバーサル:弊社保有のプライマーを用いての解析をご希望の場合。
	- ・同封:お客様ご自身でご用意いただいたプライマーをお送りいただく場合。 Ⓐ〔濃度(**pmol/μl**)〕にプライマーの濃度をご入力ください。
	- ・製作:弊社にてプライマーを製作し、解析いたします。 Ⓑ〔塩基配列(**5'→3'**)〕にプライマーの配列をご入力ください。
	- ・保管:過去のご注文で使用したプライマーのご利用の場合にご選択ください。 以前のご注文時と同一のプライマー名でなければご選択いただけませんので ご注意ください。
		- **※**弊社での保管期間を過ぎたプライマーにつきましては解析を致しかねます。 あらかじめご了承ください。
- 1.②〔次へ〕

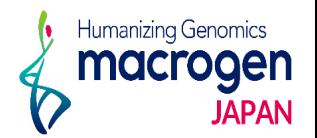

コピー機能は〔反応情報〕〔プライマー情報〕のご入力の際にお使いいただけます。 ここでは〔反応情報〕の〔プライマー名〕の入力を例にご説明します。

#### 【コピー】

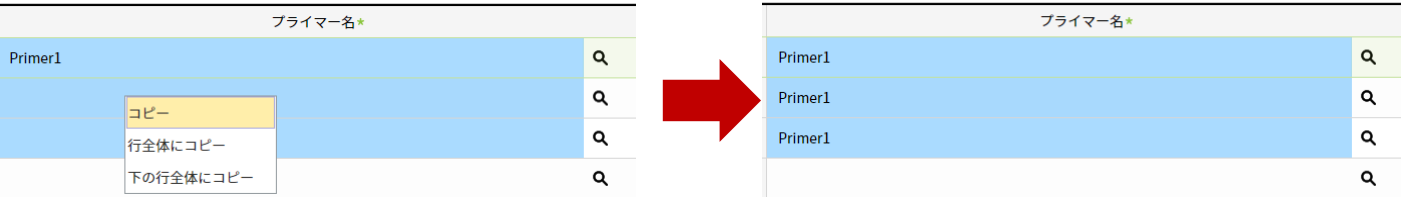

サンプル名が選択したセルにのみにコピーされます。

上図のようにサンプル名を入力済みのセルと、それ以下のセルを任意の範囲で選択し、右クリック から〔コピー〕をご選択ください。

※連続したセルにのみ有効な操作です。

#### 【行全体にコピー】

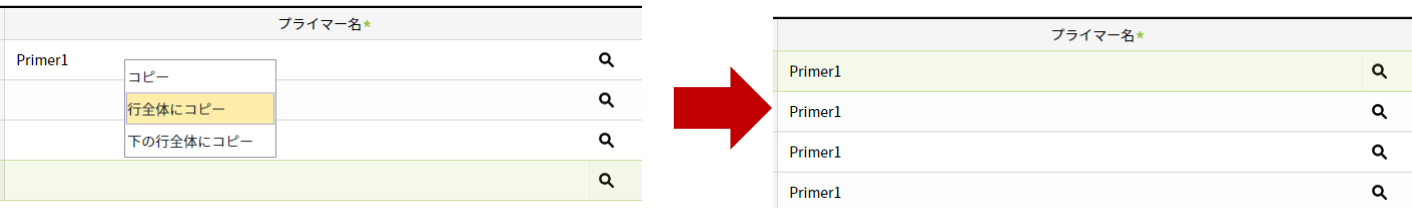

すべてのセルに同一のサンプル名がコピーされます。 右クリックから〔行全体にコピー〕をご選択ください。

# 【下の行行全体にコピー】

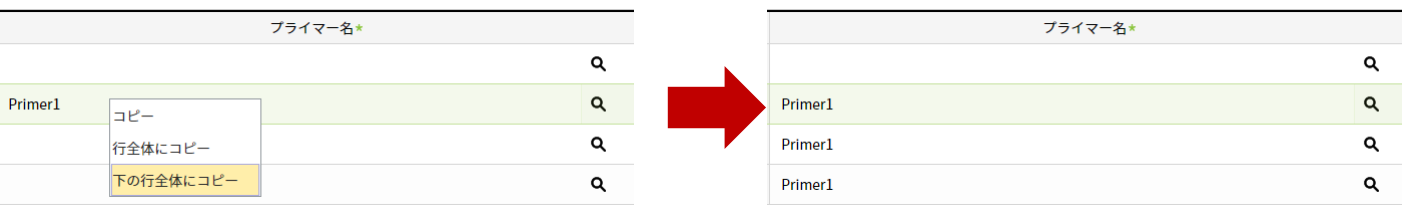

選択したセル以下全てのセルにサンプル名がコピーされます。

サンプル名をコピーしたいセルを選択し、右クリックから〔下の行全体にコピー〕をご選択くだ さい。

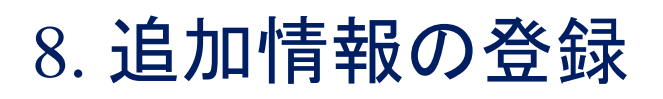

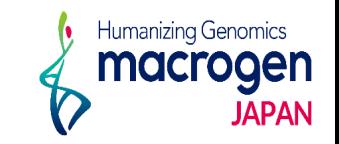

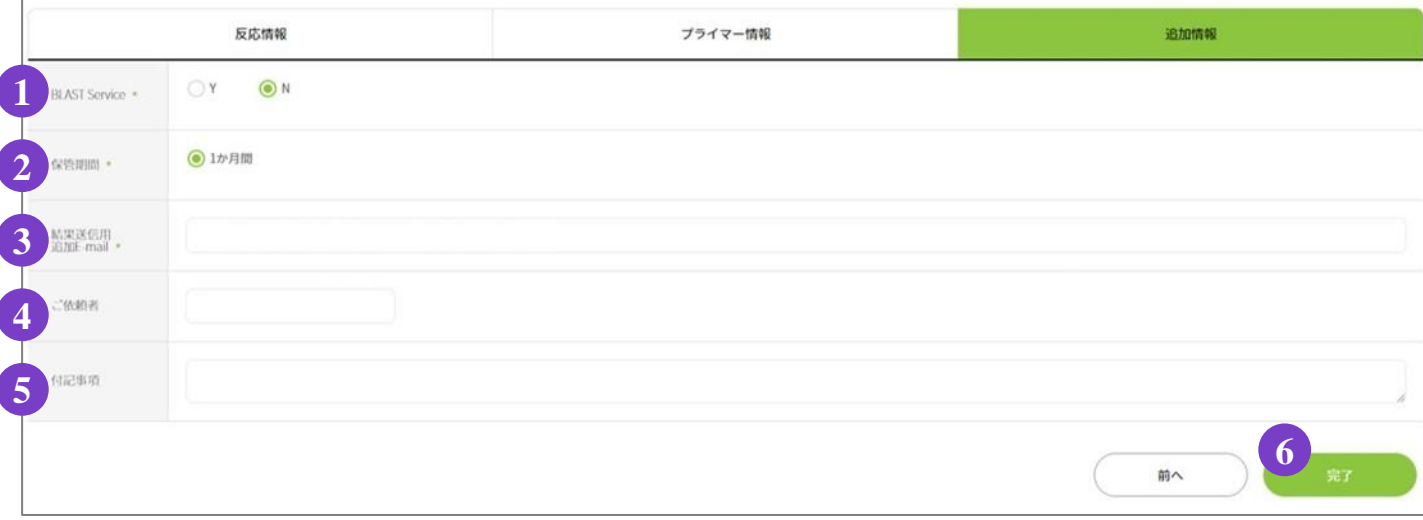

## 〔追加情報〕の登録

- 1.追加情報の入力
	- ① **BLAST Service**:BLAST解析を実施いたします。
	- ② 保管期間:サンプル保管期間は1か月間です。
	- ③ 結果送信用 追加**E-mail**:解析結果を送信するアドレスが表示されています。

(表示されているアドレスは削除しないでください)

結果を送信するアドレスの追加をご希望の場合、 [ , (半角)] を入力し、

スペースを空けずに続けて半角でアドレスをご入力ください。

- ④ ご依頼者:ご依頼者様のお名前をご入力ください。
- ⑤ 付記事項:ご注文内容へのコメントがある場合は、こちらへご記入ください。 ※お急ぎのお問い合わせの場合等は、弊社HPのお問い合わせフォームよりご連絡ください。
- 2. ご登録を完了させる場合 6 [完了] をクリックしてください

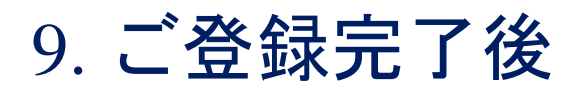

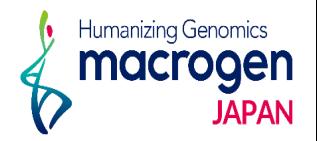

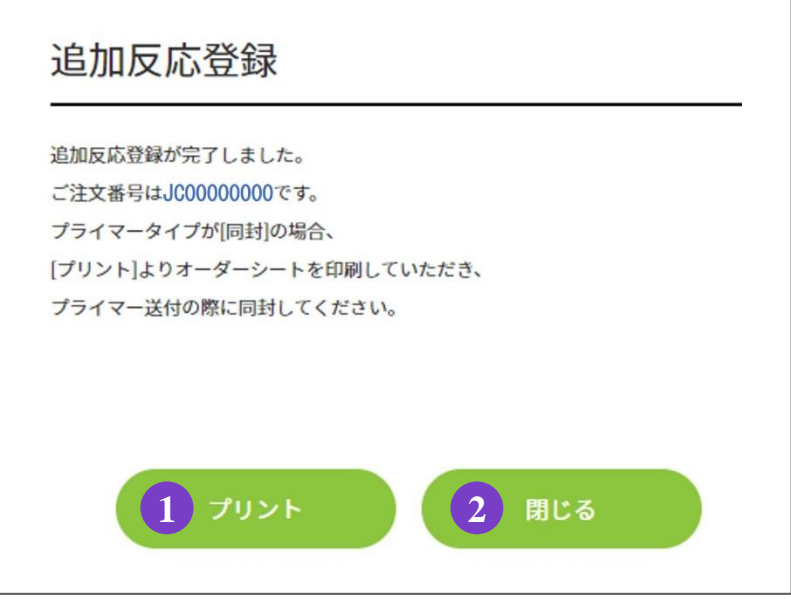

- 1. ご登録が完了しました。プライマータイプにて〔同封〕をご選択いただいた場合、 ①〔プリント〕よりオーダーシートを印刷し、プライマー発送の際に同封してください。
- 2. 2 [閉じる] をクリックし、ウィンドウを閉じてください。